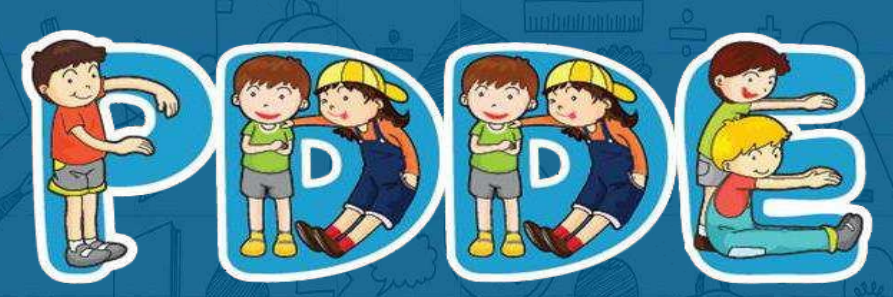

Programa Dinheiro Direto na Escola

# Passo a passo para Atualização Cadastral **PDDEWeb**

**Atualizado em março de 2021**

# ATENÇÃO

**1. O sistema PDDEweb talvez não funcione no navegador "Internet Explorer".**

**2. Utilize outros navegadores a exemplo do "Microsoft Edge", "Google Chrome", "Mozilla Firefox".**

**Novidade: O PDDEWeb está com layout mais moderno e integrado com o sítio GOV.BR!**

**Assim o link e automaticamente será direcionado(a) para o site GOV.BR**

### **Tela inicial do PDDEWeb**

Ao clicar no PDDEWeb, automaticamente aparecerá a tela abaixo. Clique em: "Entrar com **gov.br**"

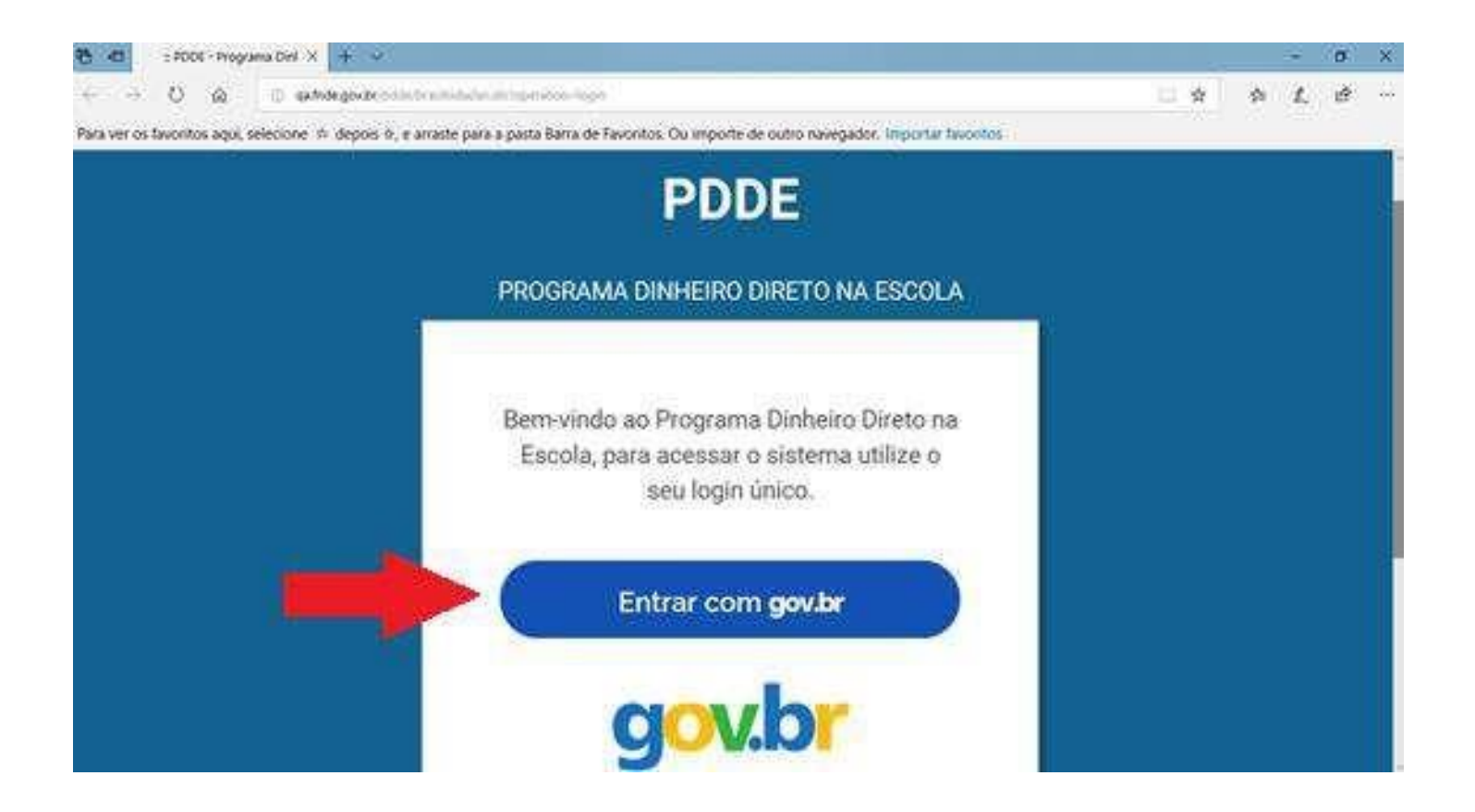

Esta é uma etapa de cadastro no **gov.br** é obrigatória para acessar o PDDEWeb. Se você já tem cadastro no sítio **gov.br**, vá para o slide **20**. Caso não tenha, informe seu CPF e clique em **"Cadastrar"** na tela abaixo:

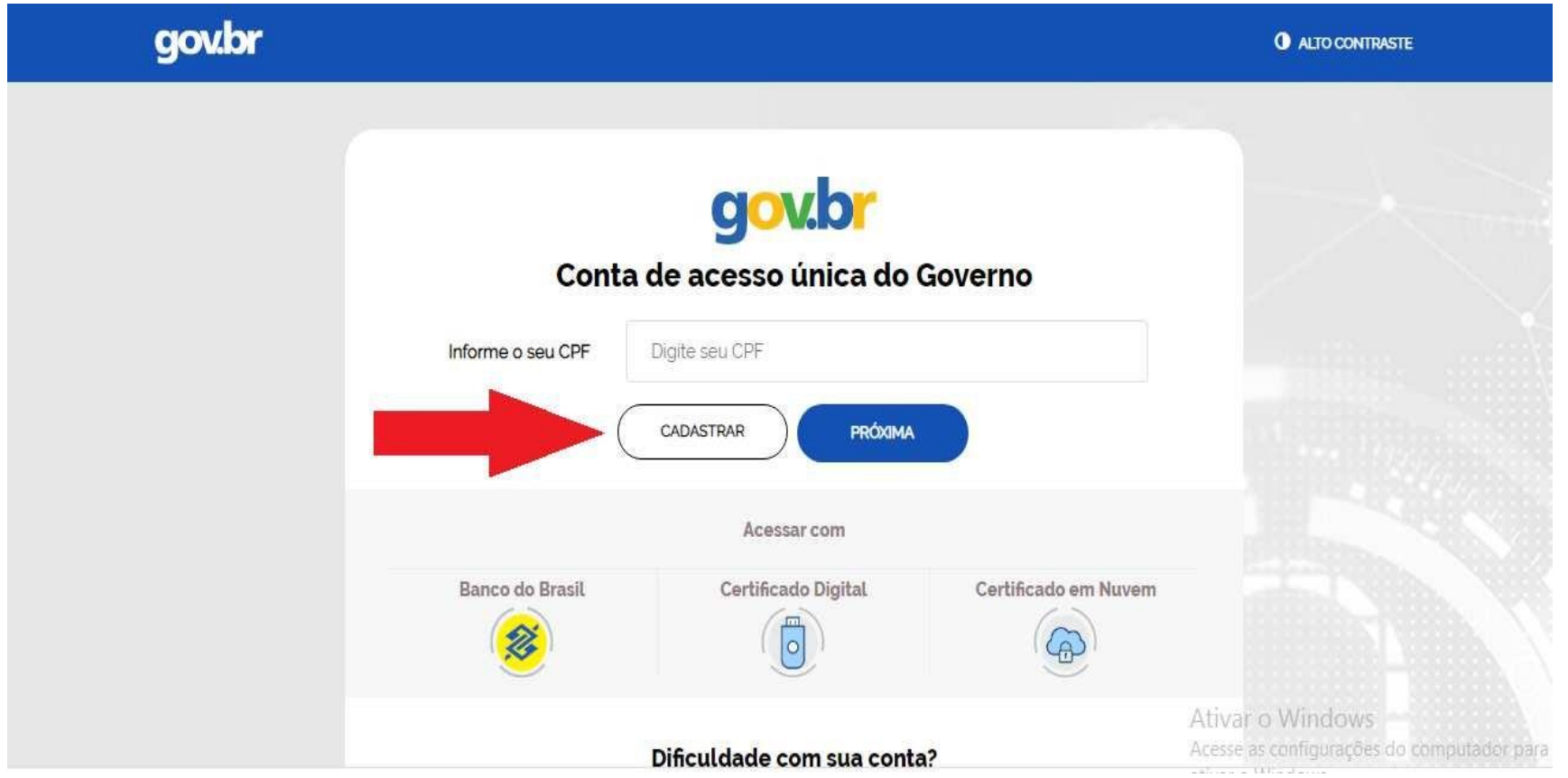

Em seguida, preencha os dados solicitados e clique em **"Continuar"**:

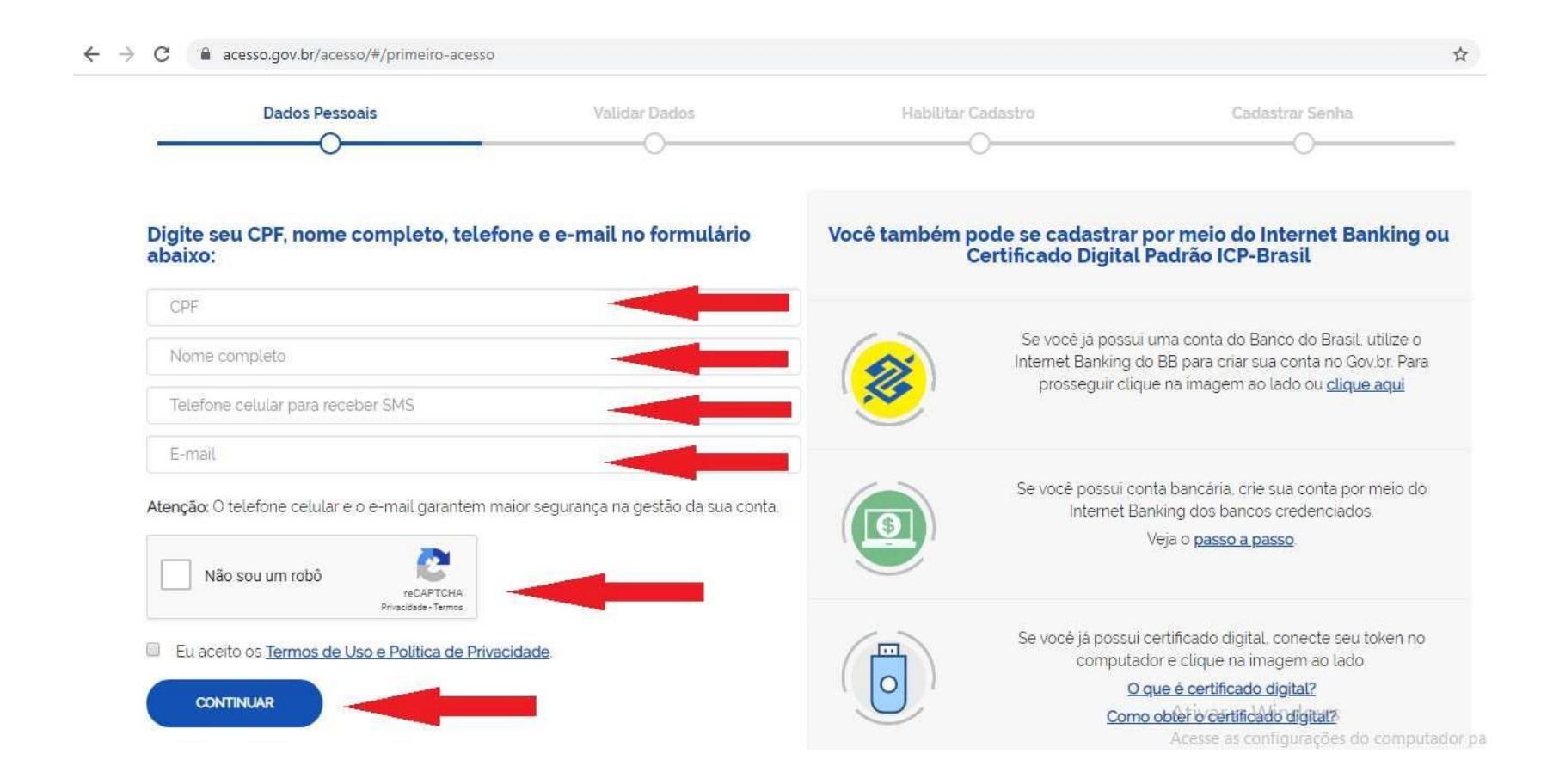

A tela abaixo solicita a validação dos dados de cadastro. Responda as perguntas para ir para a tela **"Habilitar Cadastro"**:

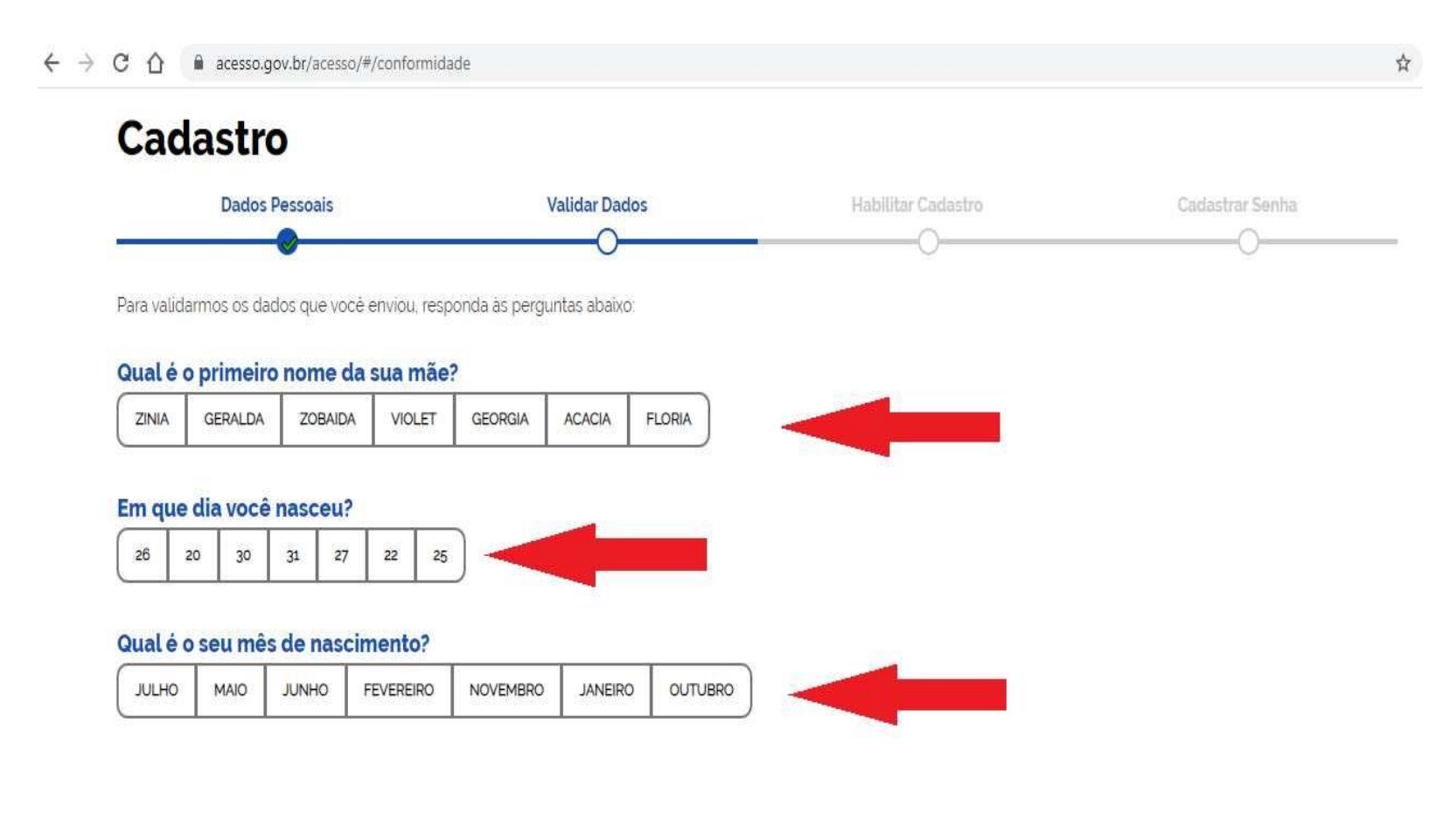

Após a verificação das respostas, a plataforma enviará uma mensagem para o seu e-mail ou para o seu número de celular. A opção SMS só estará ativa se o número de celular tiver sido informado:

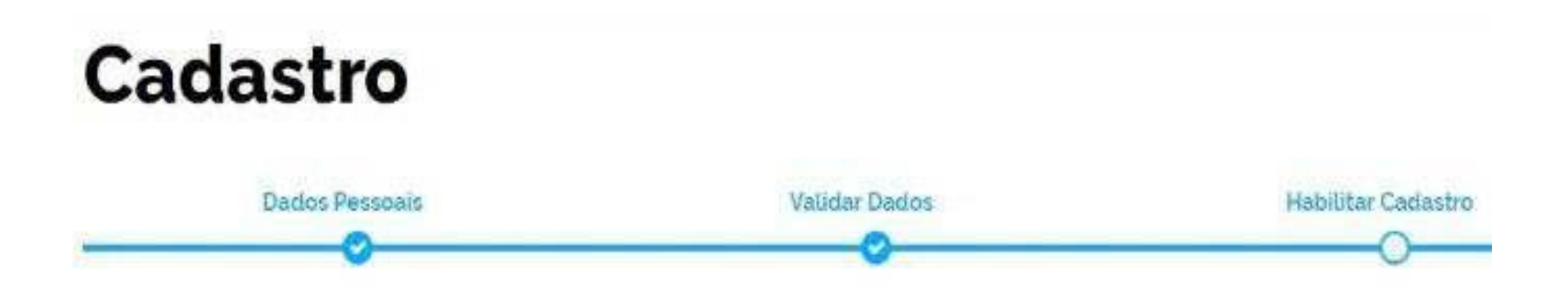

Será enviado um pedido de confirmação de cadastro para o e-mail abaixo. Por favor confirme-o antes de prosseguir

Por e-mail

Seu e-mail "h""""""@gma""""" receberà um link para criação da sua senha.

Por SMS

Você receberá um número para validação da sua conta-

Caso tenha escolhido a opção do e-mail, abra o seu e-mail e clique no link enviado (confira na caixa de spam caso não esteja na caixa de entrada):

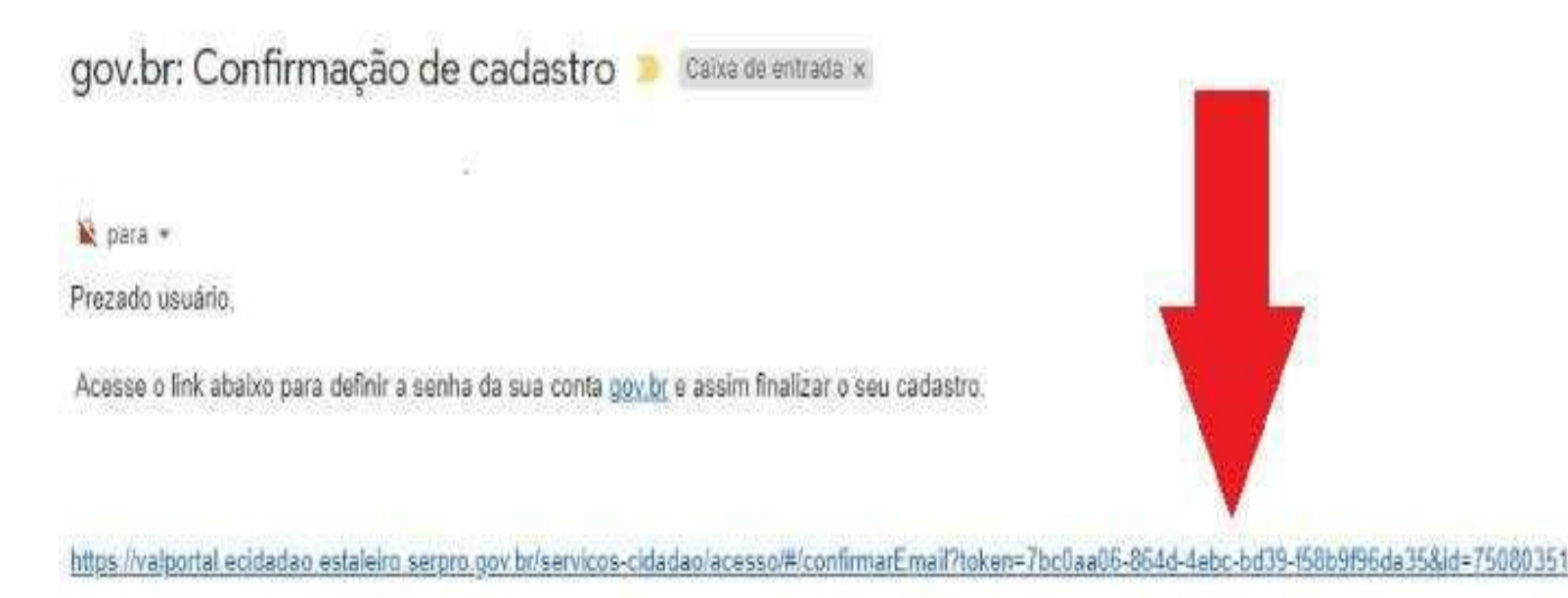

Atenciosamente Equipe do nov b Caso tenha escolhido a opção do SMS, confira a mensagem recebida no celular informado e digite o código no campo **"Informe o código de validação"** e clique no botão **"Validar Cadastro"**:

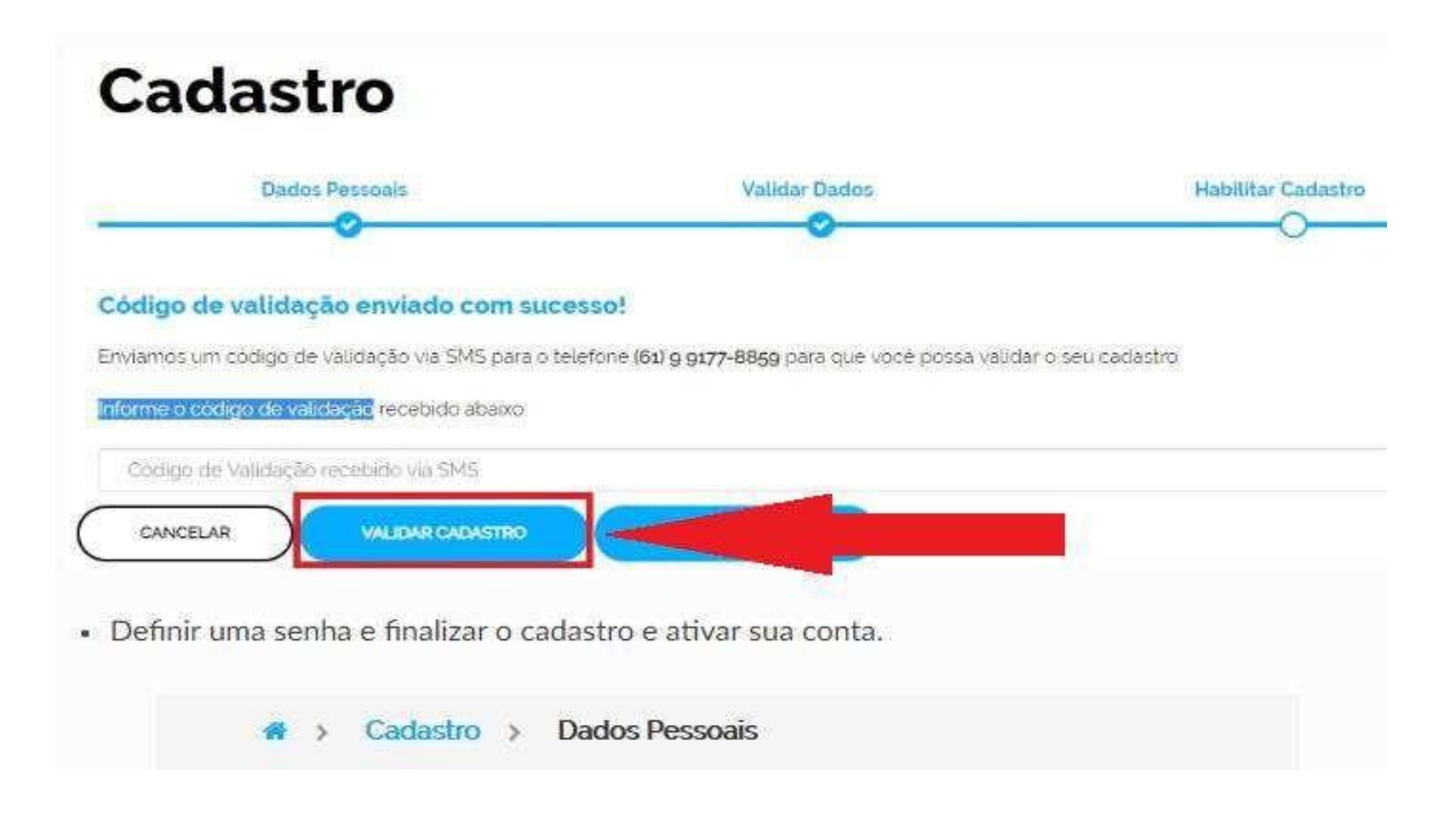

Em seguida, defina uma senha, repita a senha e finalize o cadastro para ativar a sua conta:

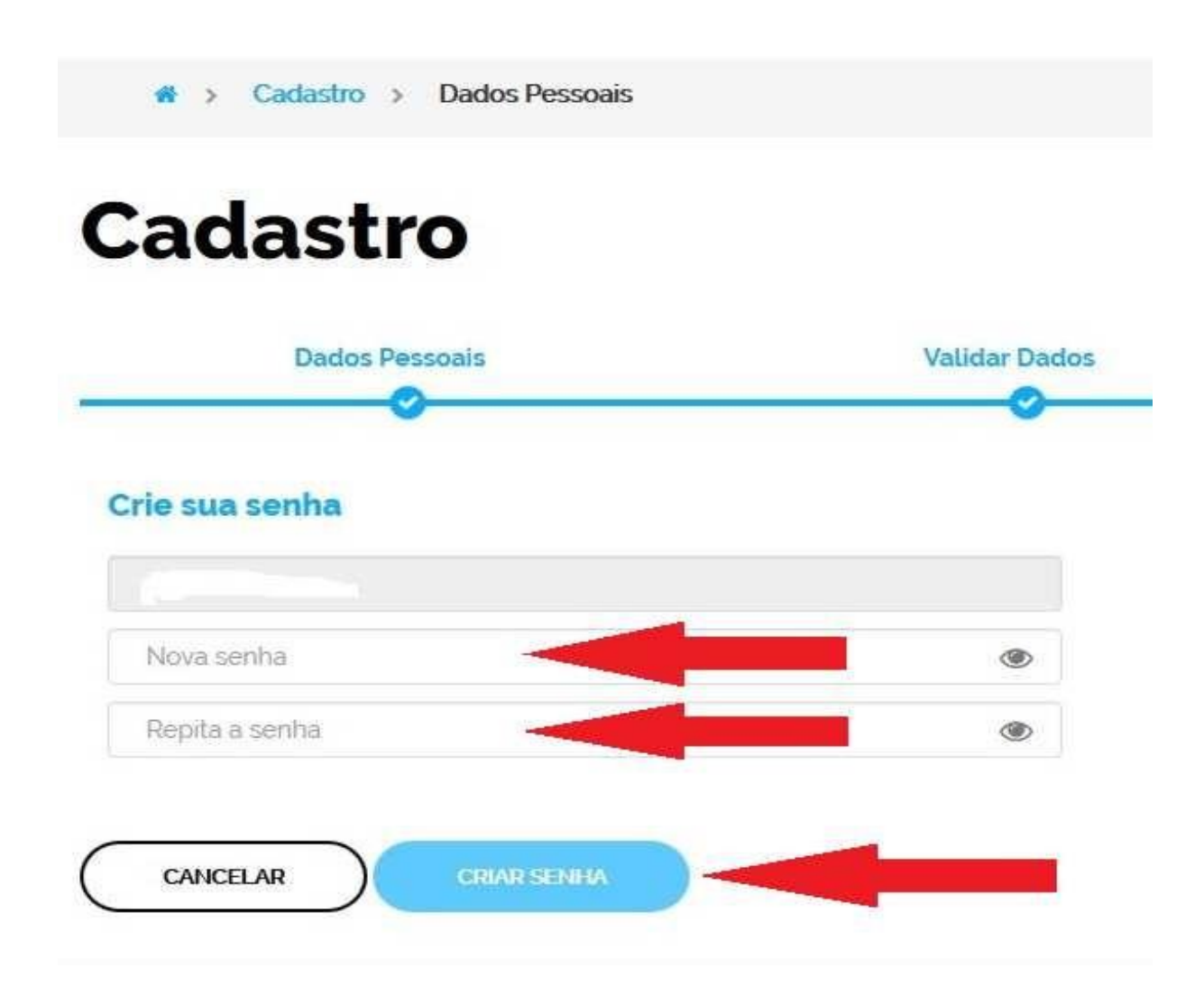

#### Na tela inicial, clique em "Esqueci minha senha"

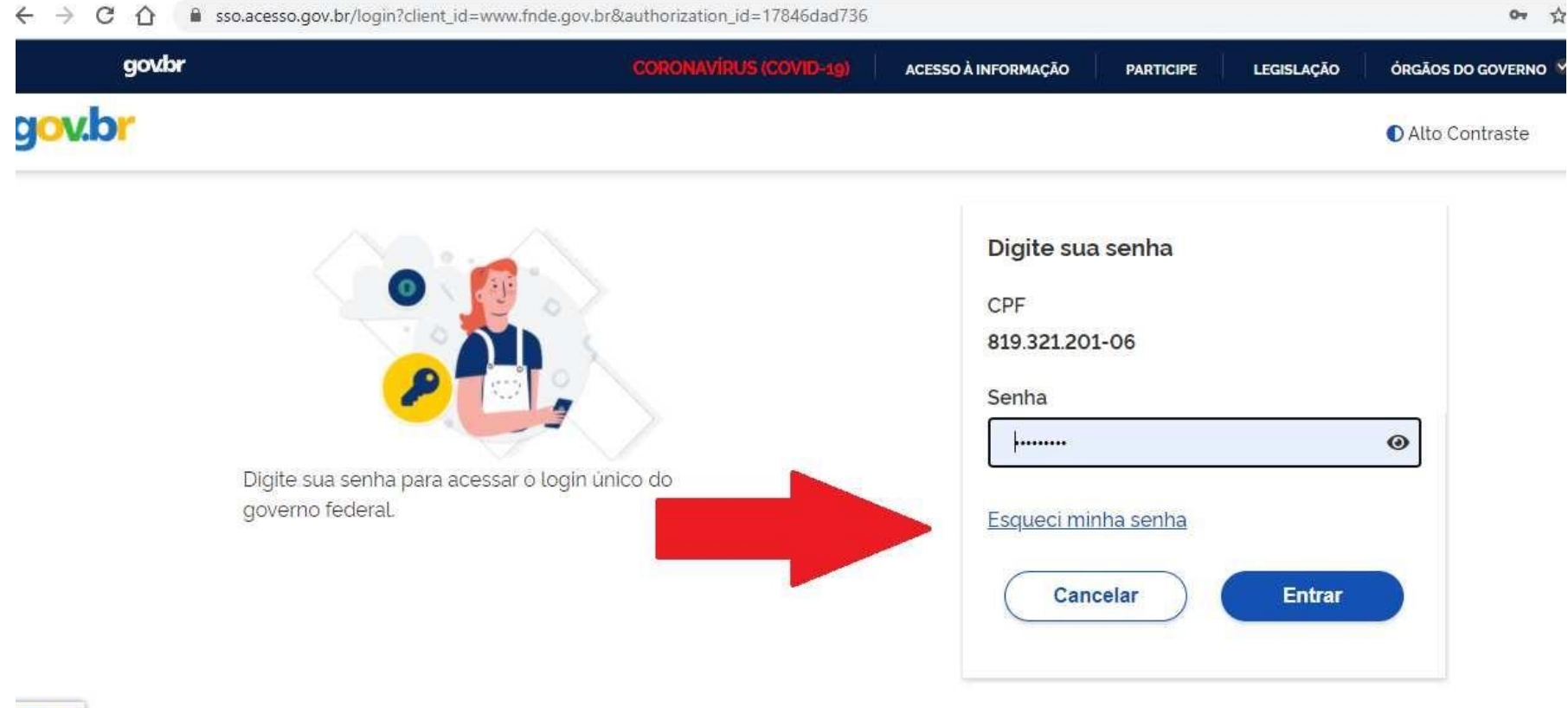

Dúvidas frequentes

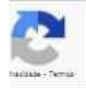

Aparecerá a tela abaixo. Clique em "Não sou um robô"

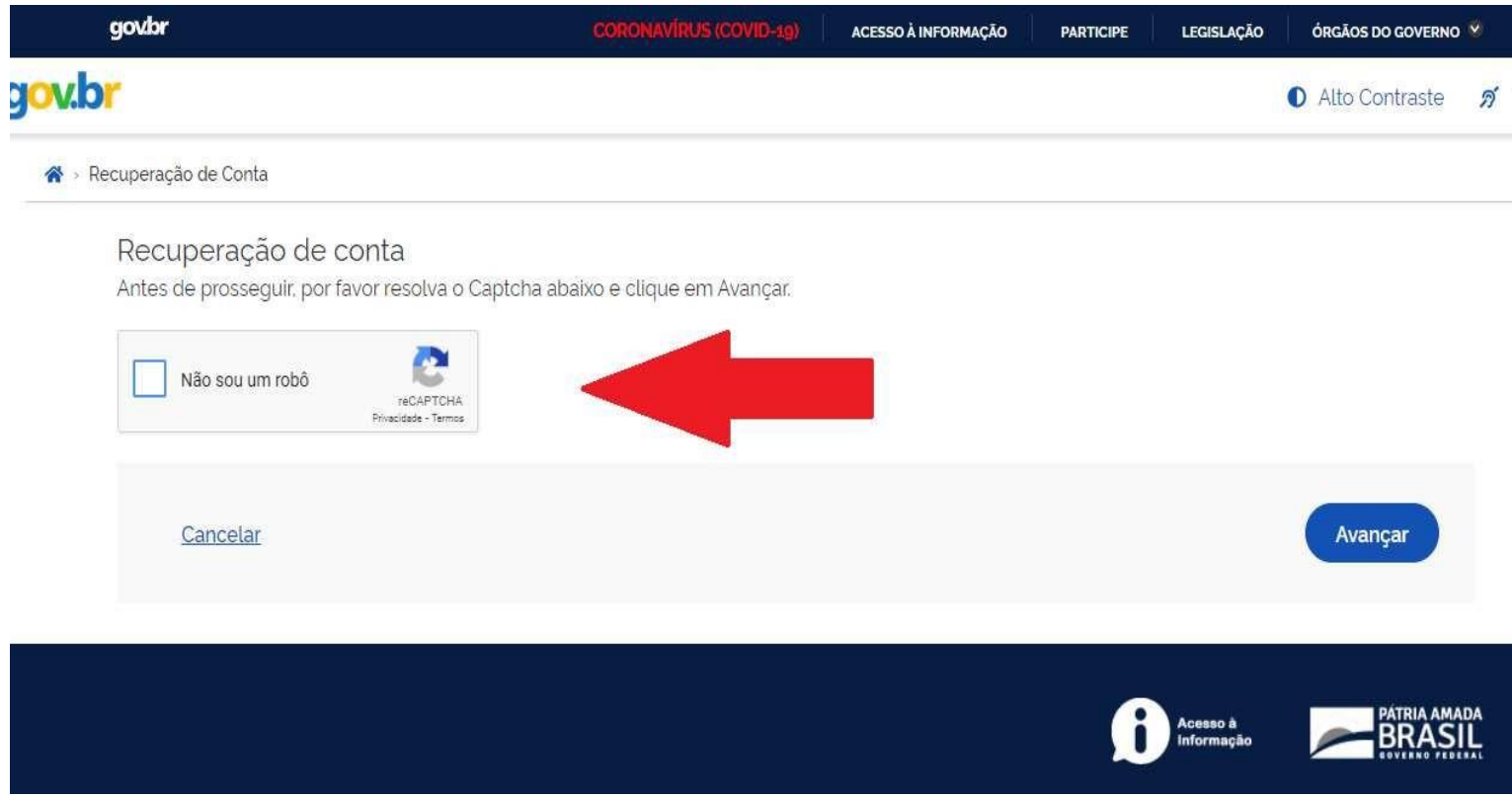

#### Em seguida, marque as figuras conforme solicitado:

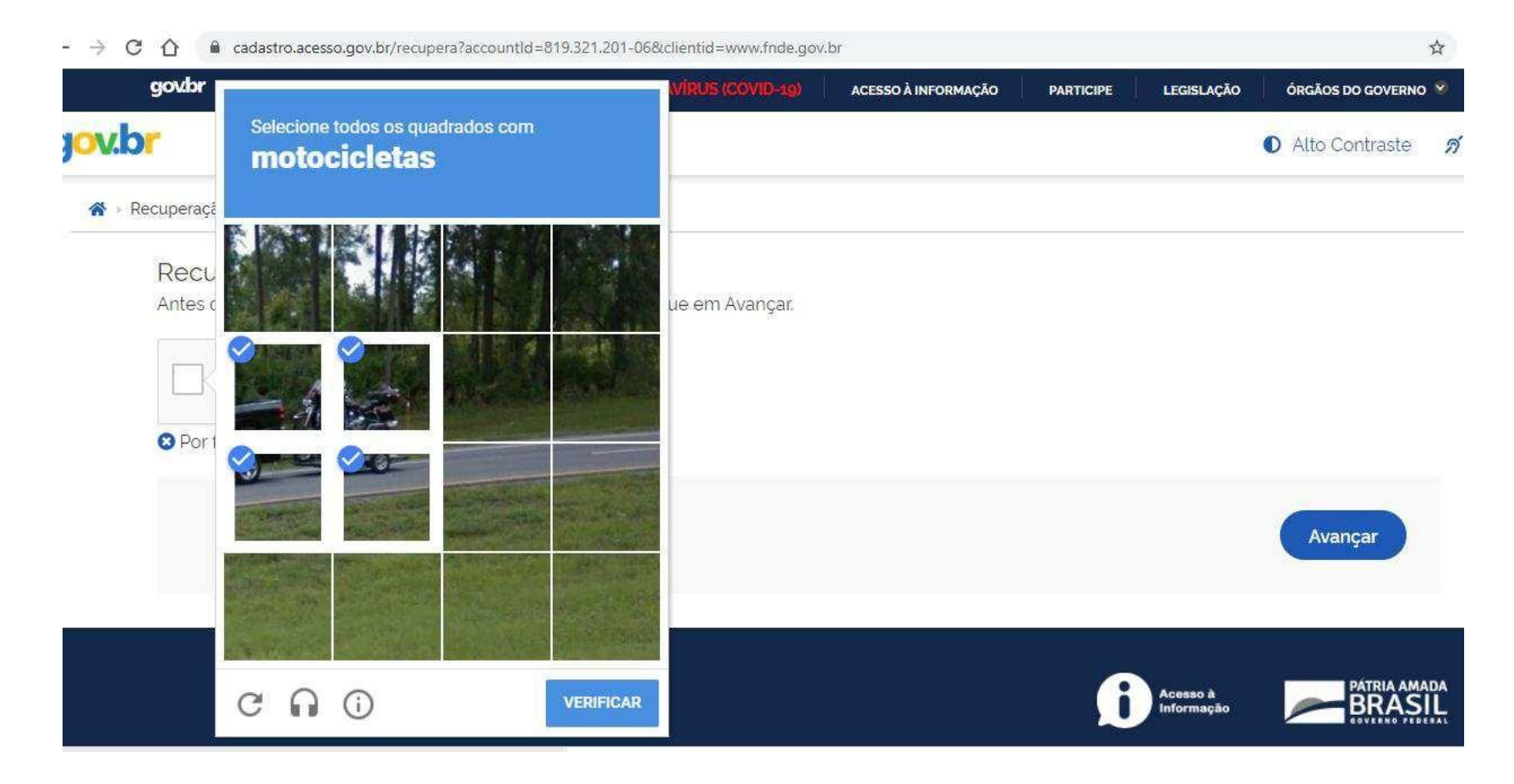

#### Escolha uma das opções para recuperar a senha:

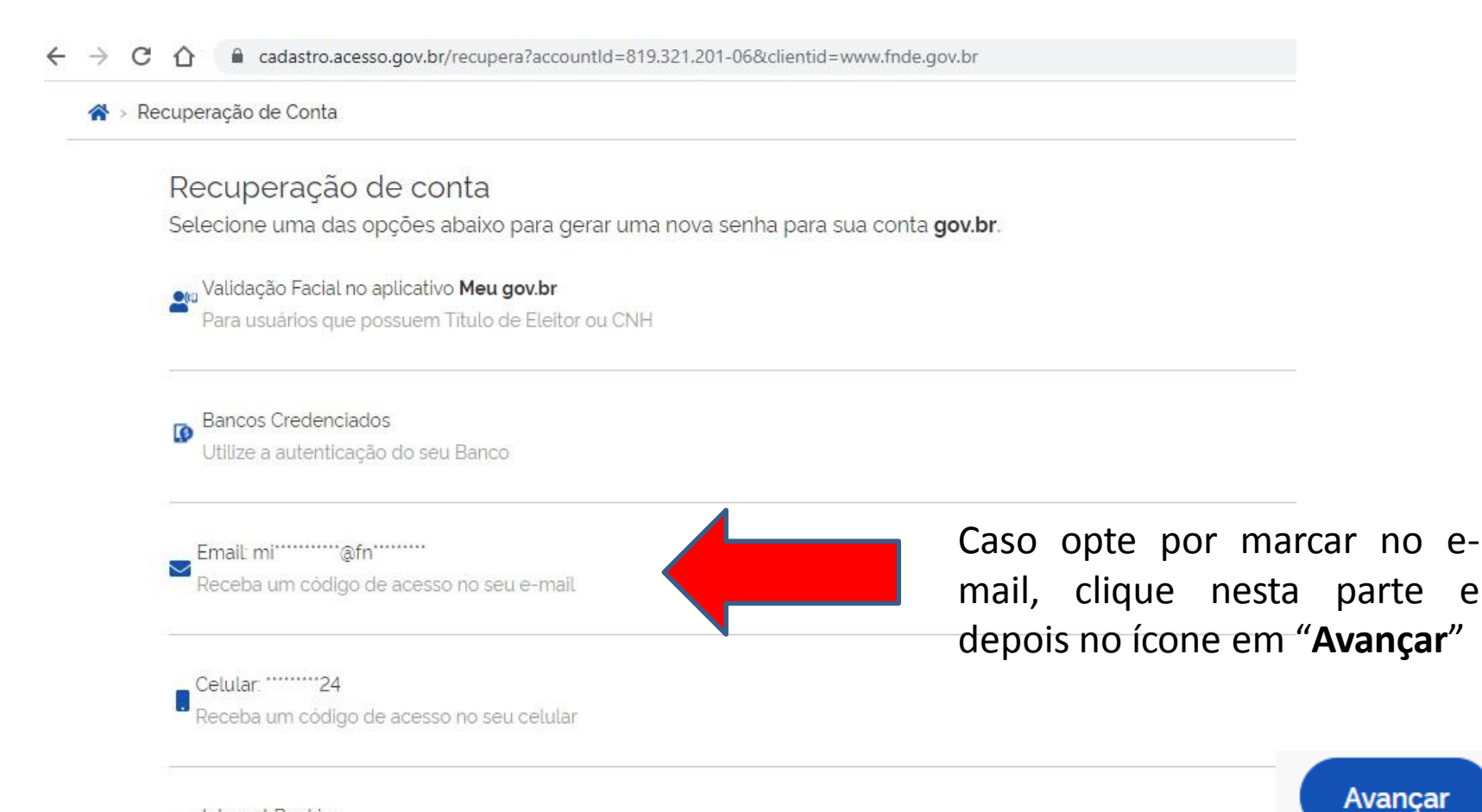

Internet Banking **I** 

Passo-a-passo de como recuperar sua senha através do seu Internet Banking.

Em seguida, verifique se as partes que foram informadas na tela estão compatíveis com o seu e-mail e clique em "Não sou um robô" novamente. Depois de escolher as partes da figura apresentada, clique em "Enviar código"

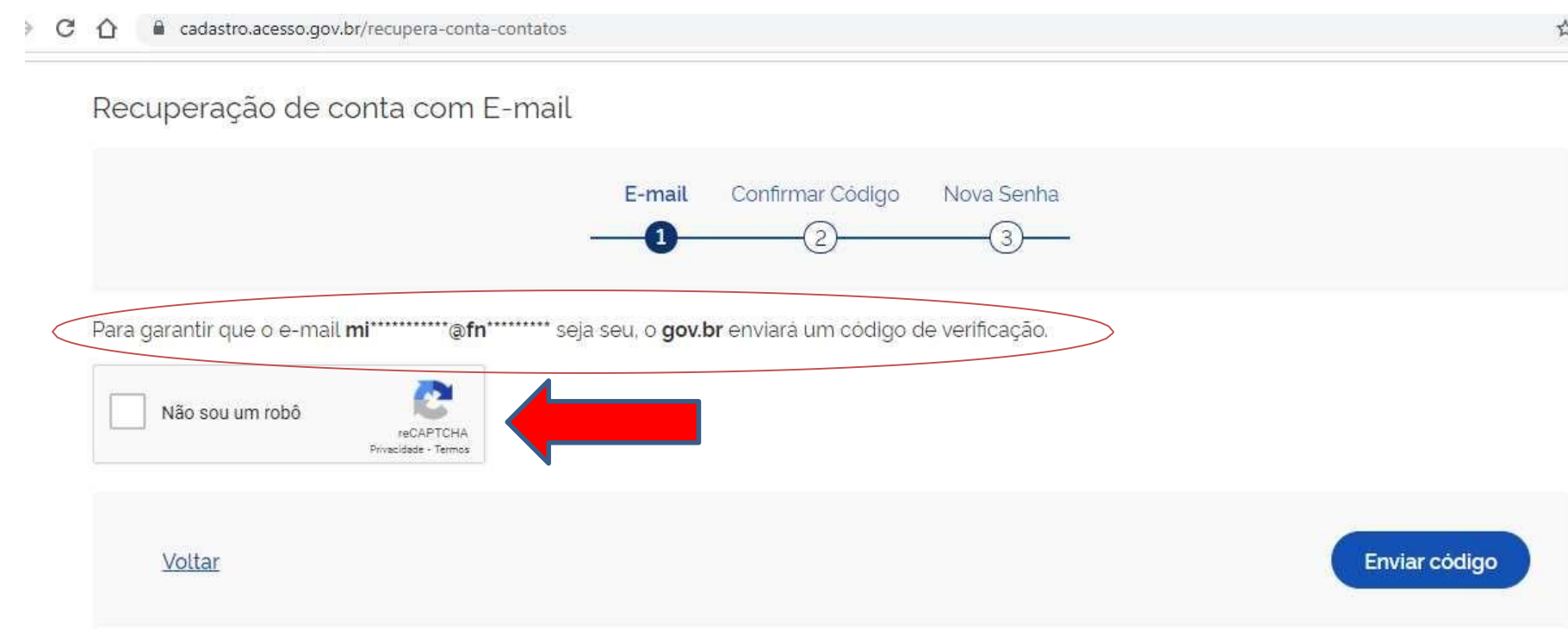

Será enviado um e-mail para você com um código de 6 caracteres.

Você também pode recuperar a senha solicitando que o código seja enviado ao seu celular. Tanto por e-mail ou por mensagem de celular, após receber o código, digite-o no campo indicado pela seta vermelha abaixo.

Caso não receba o e-mail, clique em "Reenviar código"

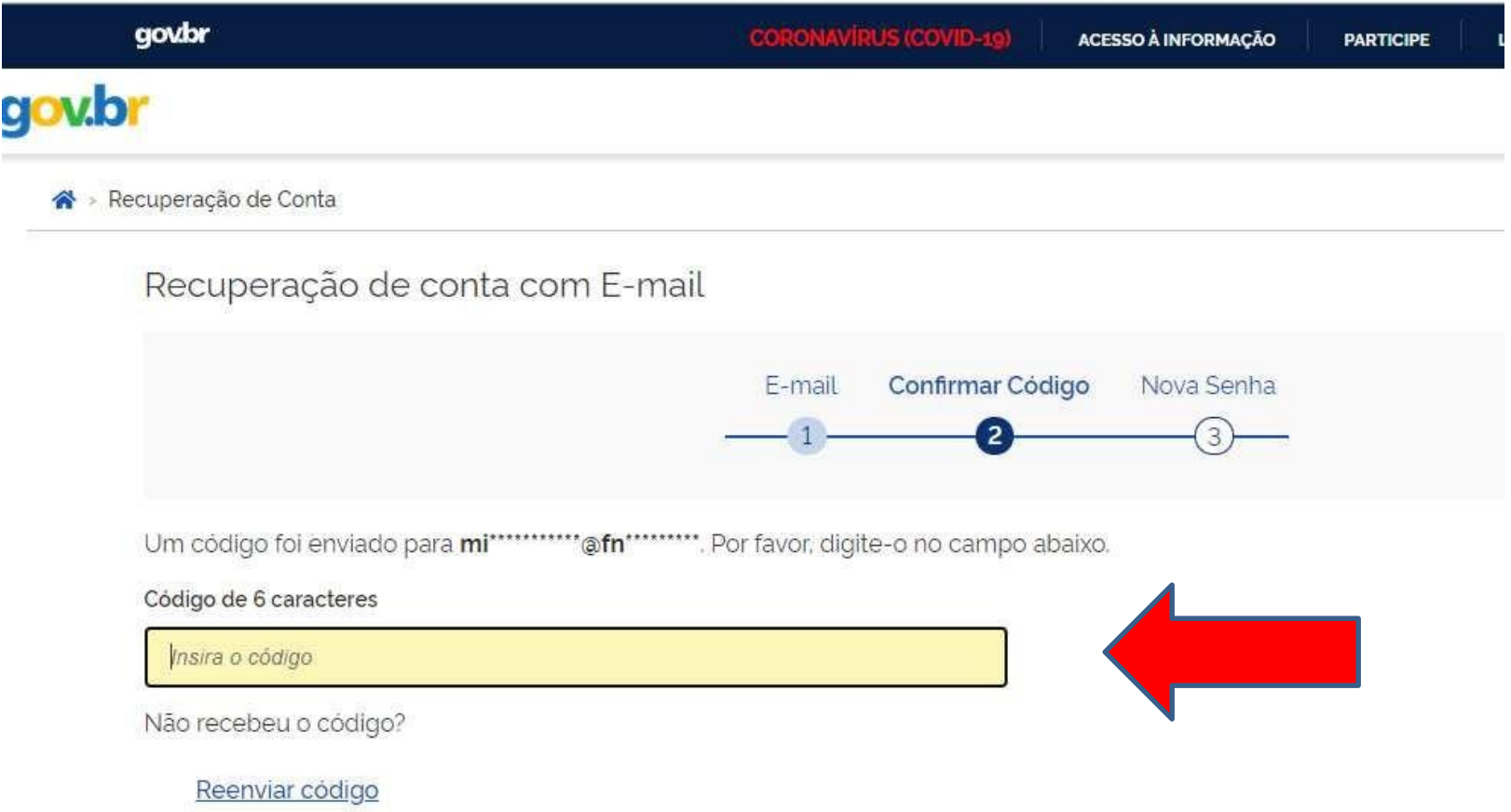

Aparecerá a tela abaixo. Insira a nova senha e a repita. Em seguida, clique em "Concluir".

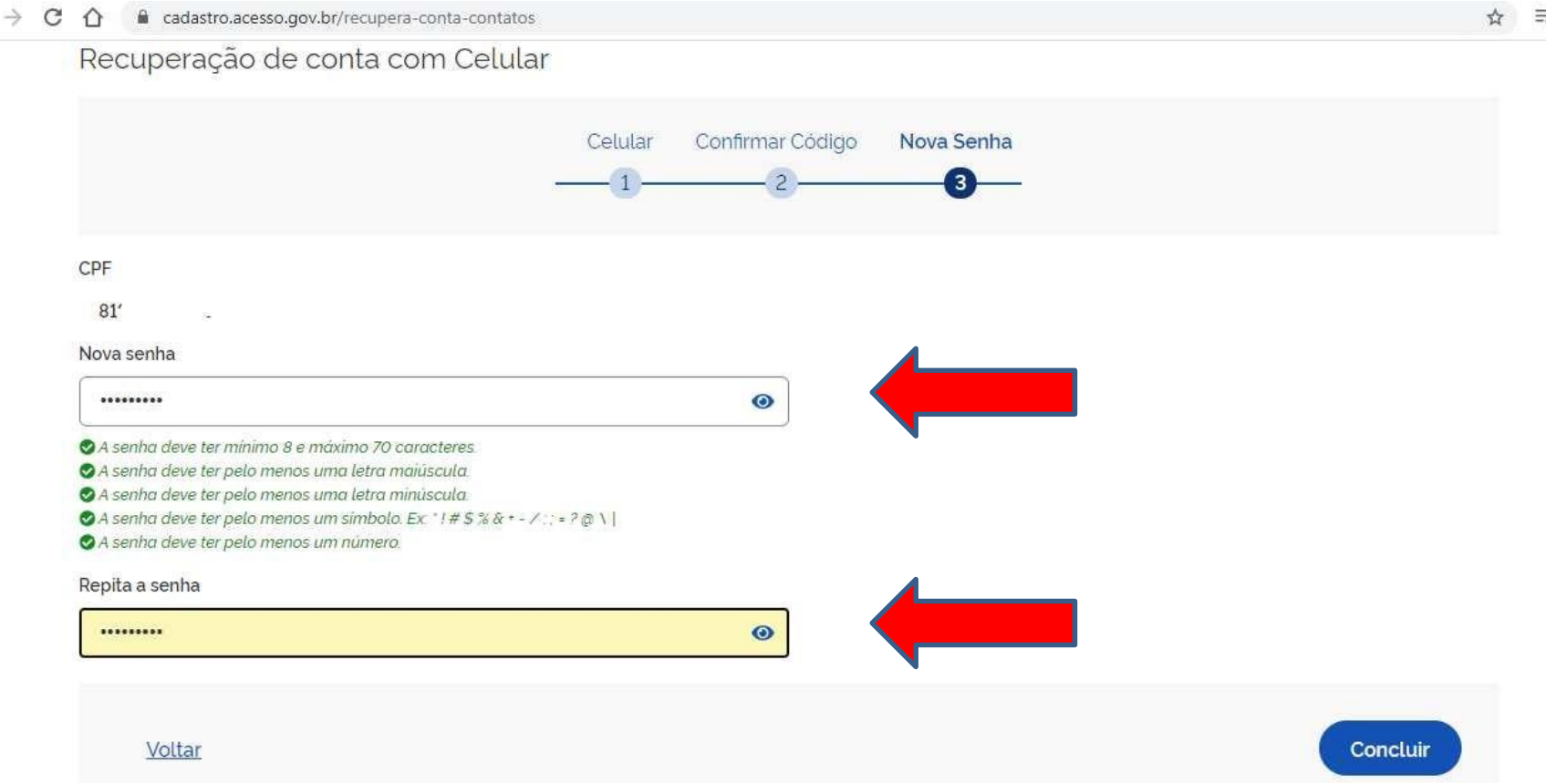

### **PRONTO!**

### Você conseguiu fazer o seu cadastro no sítio GOV.BR

[Mas caso surjam outras dúvidas, entre no endereço: http://faq-login](http://faq-login-unico.servicos.gov.br/en/latest/_perguntasdafaq/contaacesso.html)unico.servicos.gov.br/en/latest/\_perguntasdafaq/contaacesso.html

Pode continuar nas próximas etapas

#### Quando já há o cadastro no sítio **gov.br**, retorne para a tela do PDDE Web e clique em **"Entrar com gov.br"**

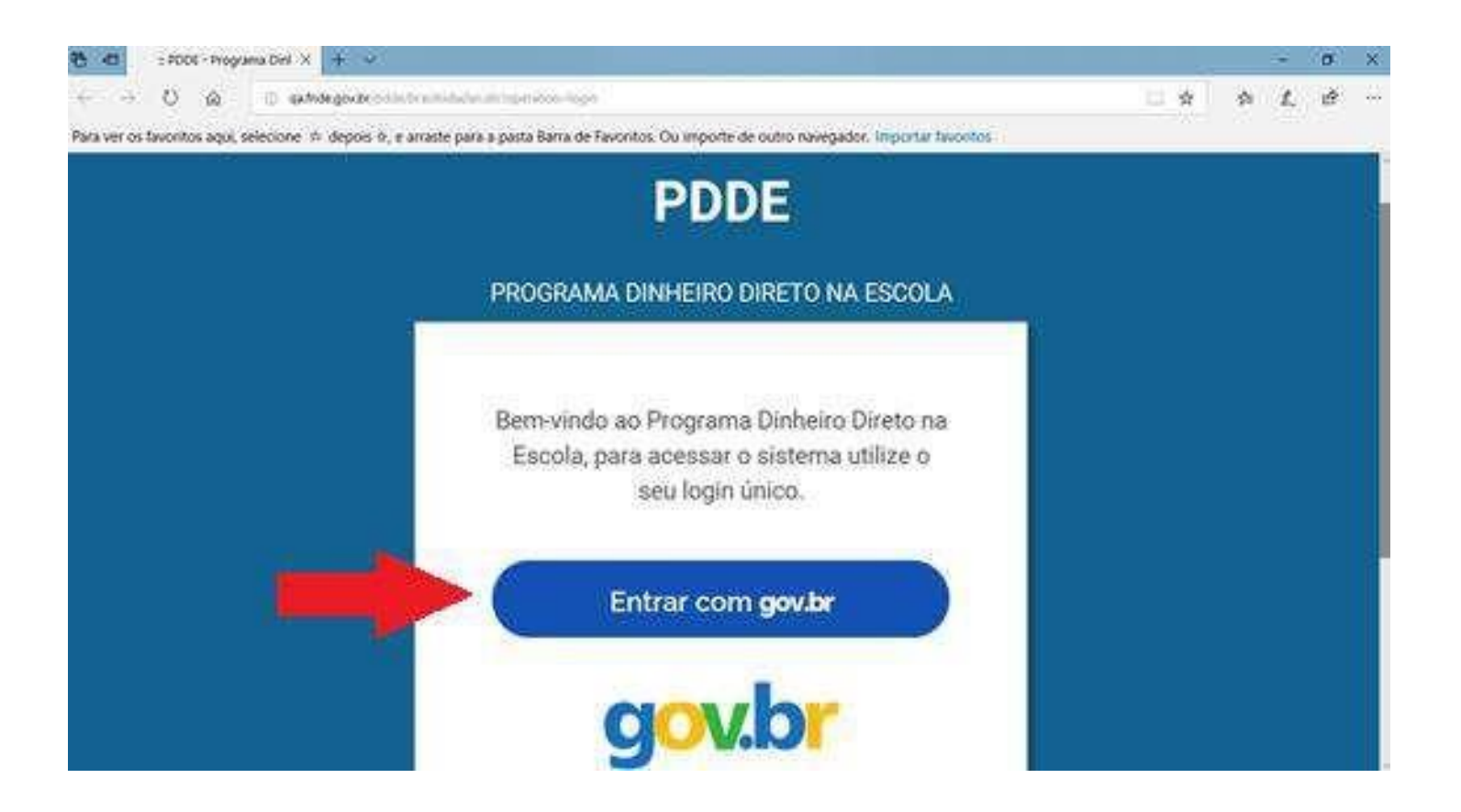

#### Digite então seu CPF e senha e clique em **"Entrar"**:

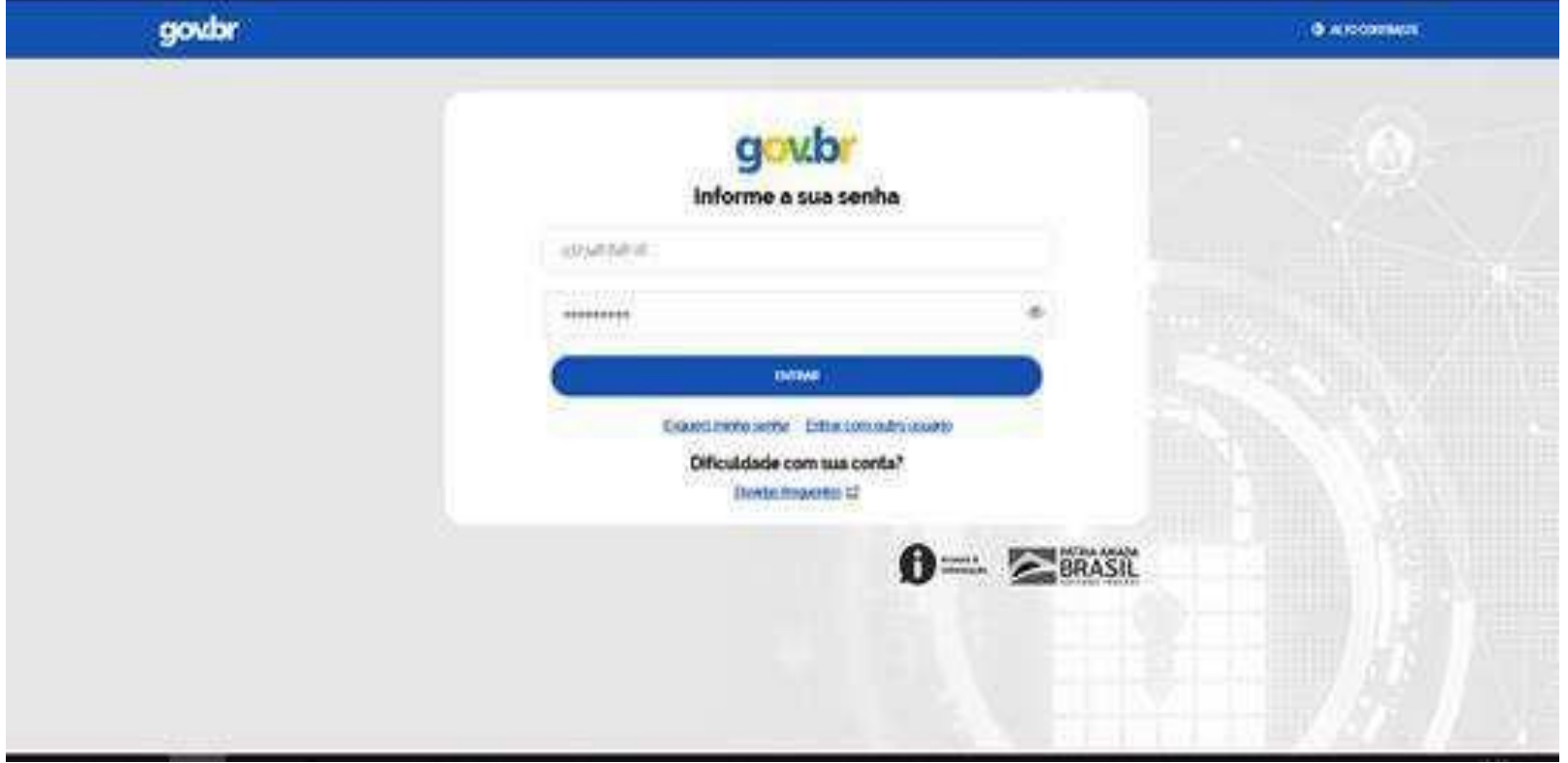

Informe o **tipo de Entidade** que deseja ter acesso:

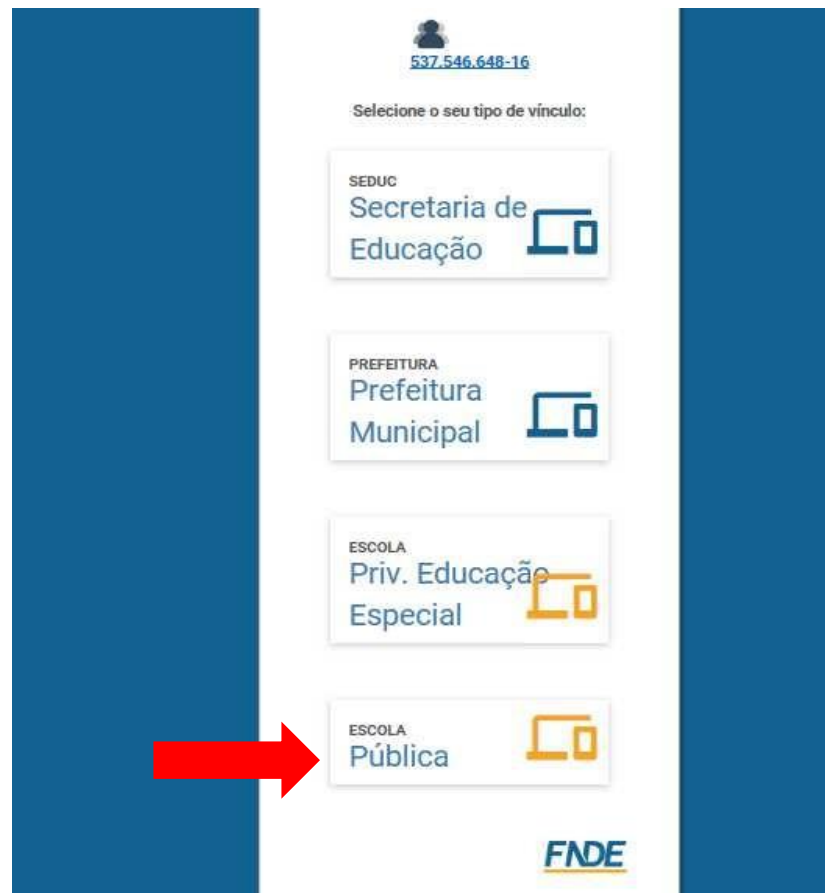

# **Esta parte explica o passo a passo para as UNIDADES EXECUTORAS (escolas)**

#### Digite o código INEP da escola (ele tem 8 dígitos) e clique em **"Confirmar"**:

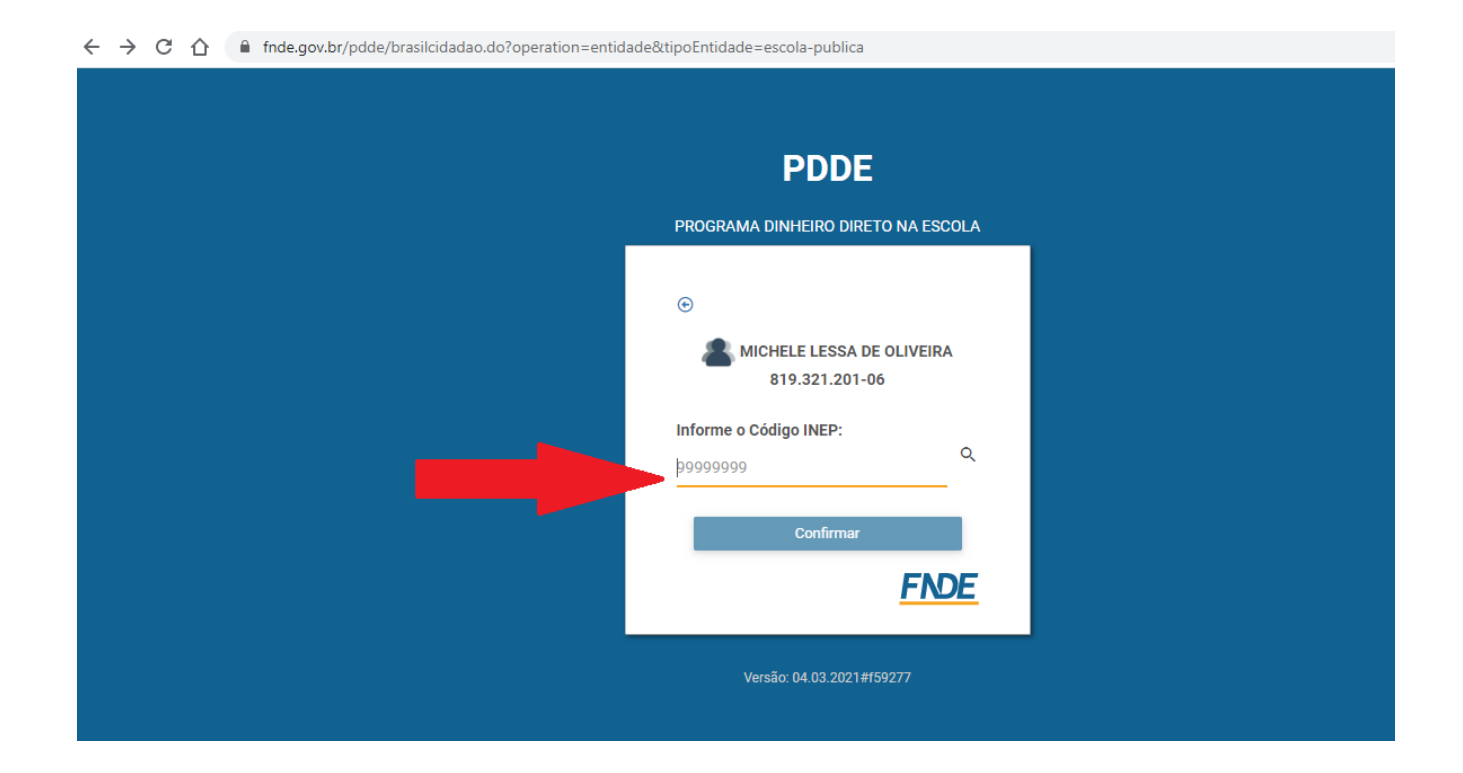

Quando clicar em **"Confirmar"** aparecerá em seguida o nome da escola. Confira o nome e clique novamente em **"Confirmar"**

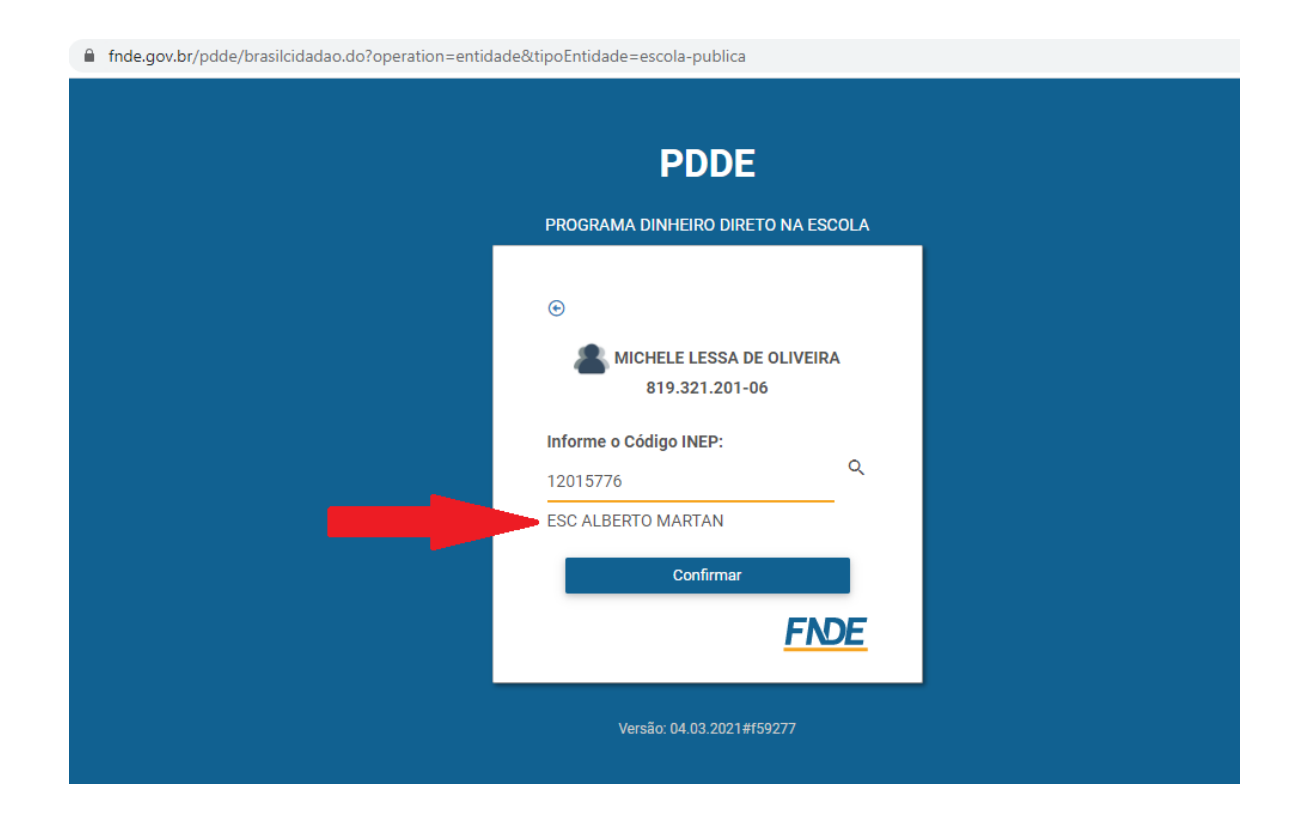

#### Aparecerá a tela principal do sistema PDDEWeb. Escolha a opção que desejar no menu à esquerda:

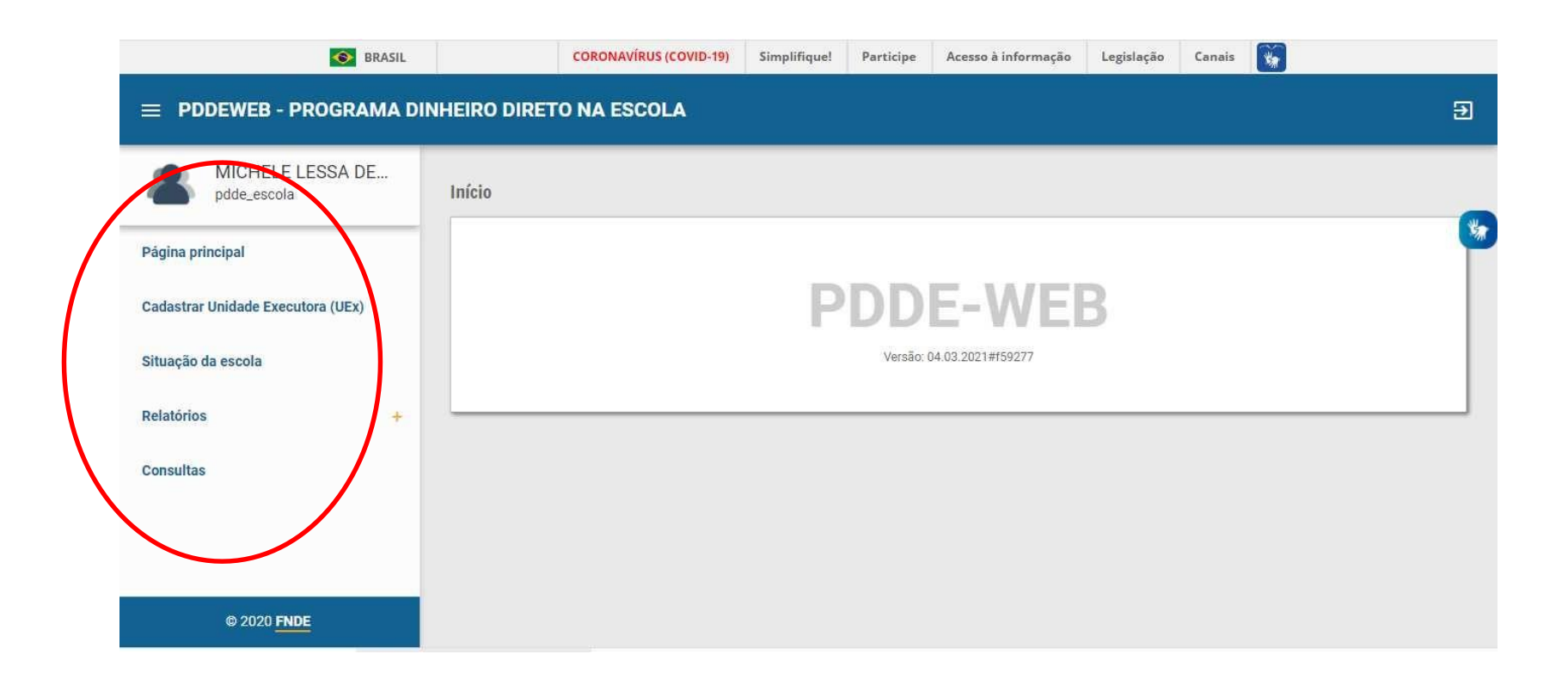

#### Para fazer ou atualizar o cadastro, clique em "**Cadastrar Unidade Executora**":

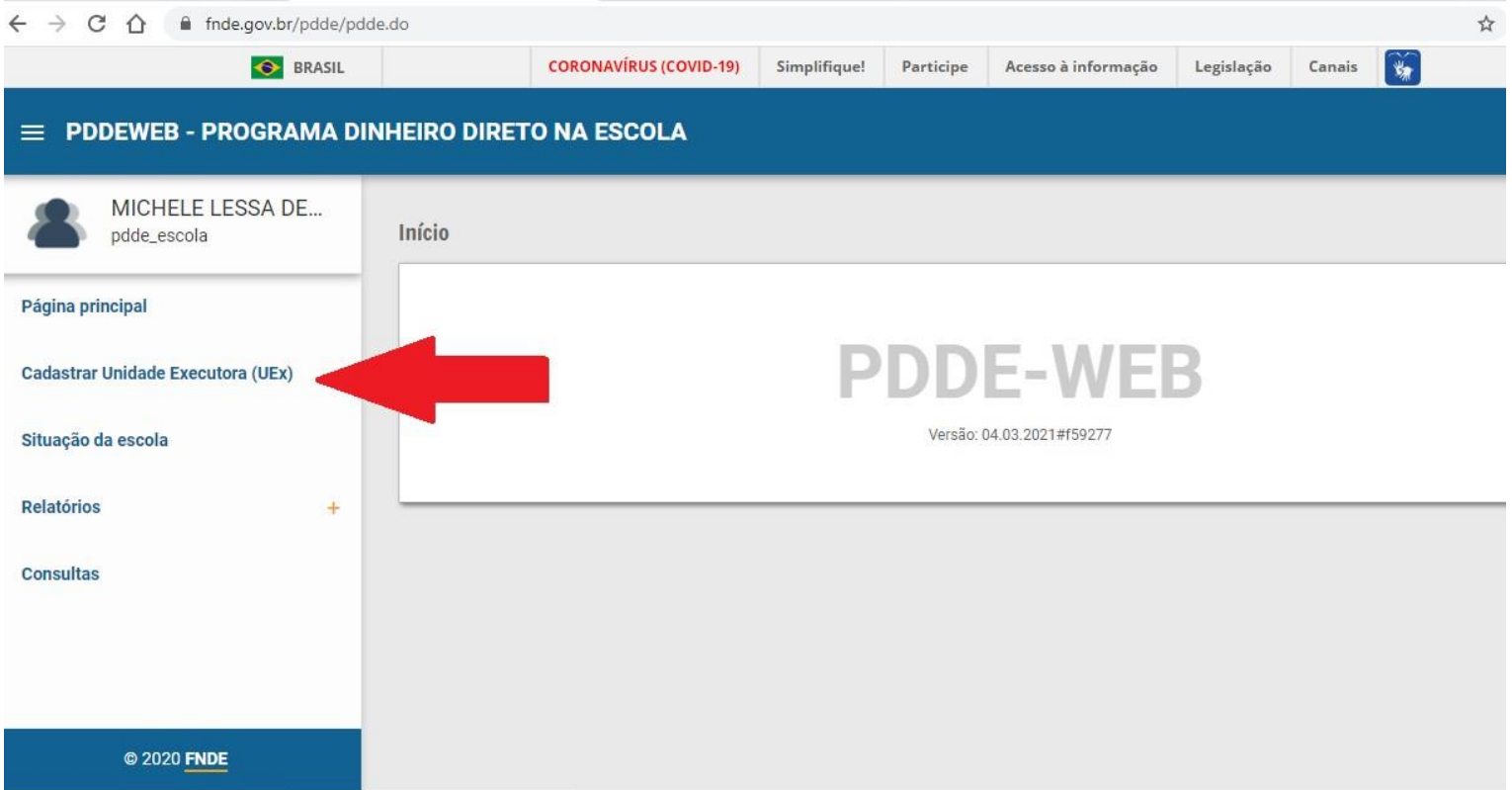

Aparecerá a tela abaixo relacionada ao Bloco 1 – Dados Cadastrais.

Quando a Unidade Executora já está cadastrada, os dados estarão preenchidos automaticamente. Basta revisa-los.

Preencha cada campo ou confirme se os dados do Bloco 1 estão atualizados e clique em "**Prosseguir**"

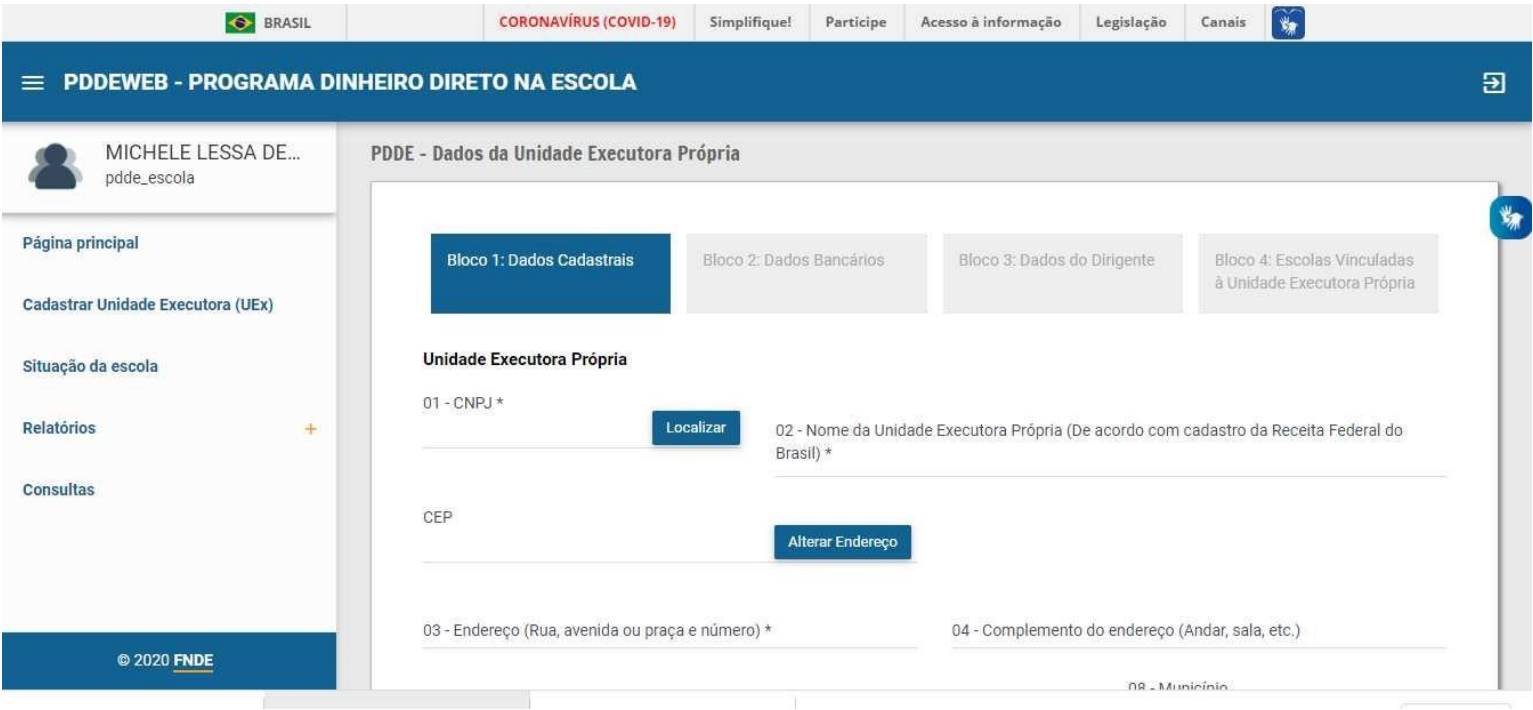

Aparecerá a tela abaixo relativa ao Bloco 2 (dados bancários).

Quando a Unidade Executora já está cadastrada, os dados estarão preenchidos automaticamente. Só os altere se quiser mudar a conta que receberá os recursos do PDDE.

Após preenchido ou revisado, clique em "**Prosseguir**"

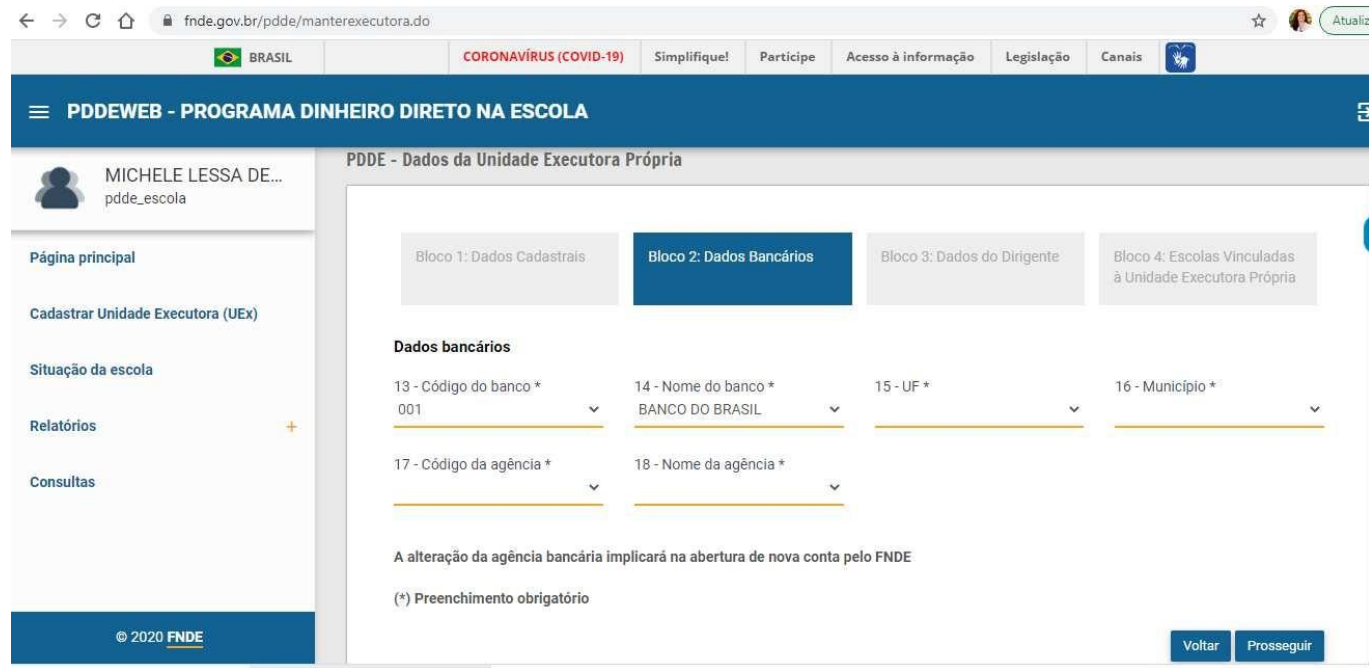

#### Surgirá o Bloco 3 (Dados do Dirigente), preencha ou revise cada campo e clique em "**Prosseguir**"

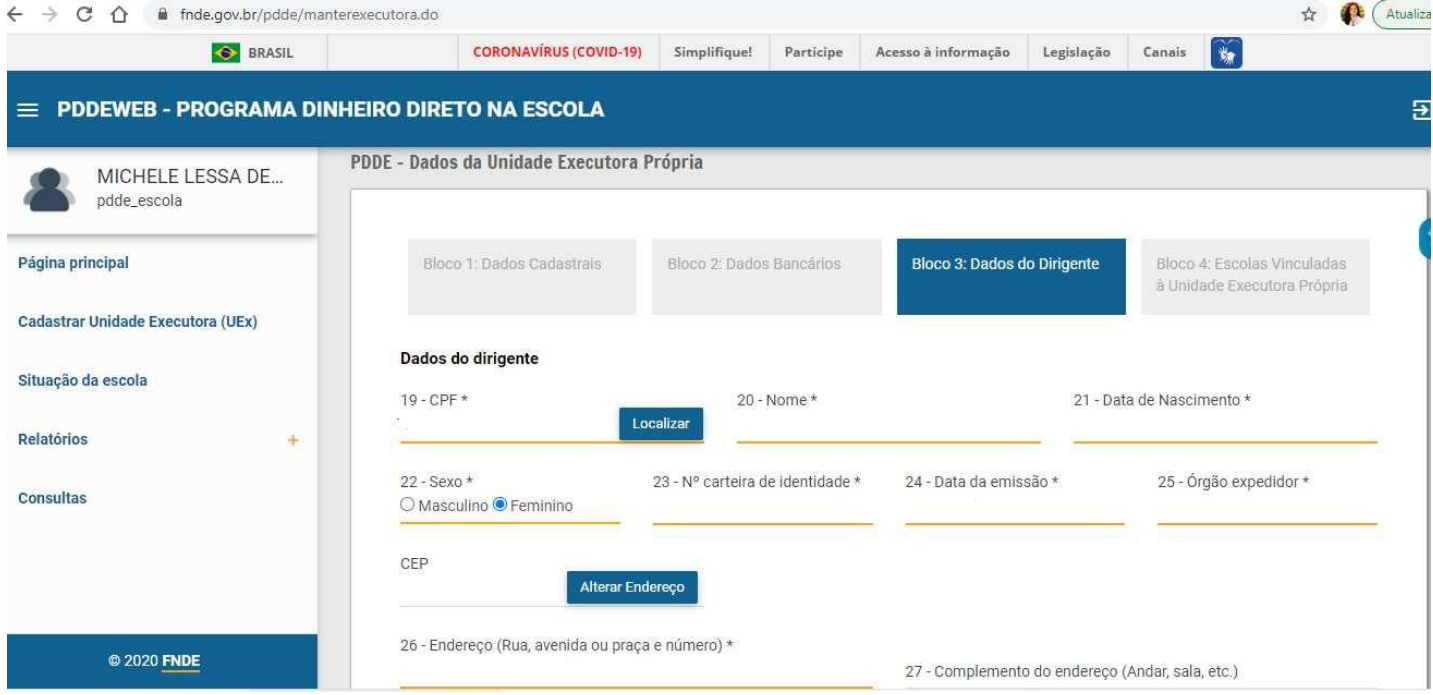

**IMPORTANTE:** atualize todas as informações corretamente, para que o FNDE possa entrar em contato com a entidade sempre que for preciso.

No bloco 3, em caso de dúvida sobre o preenchimento da data de início/encerramento do mandato, verifique na ata de renovação da diretoria da UEx (Conselho Escolar, Associação de Pais e Mestre, Caixa Escola, etc.)

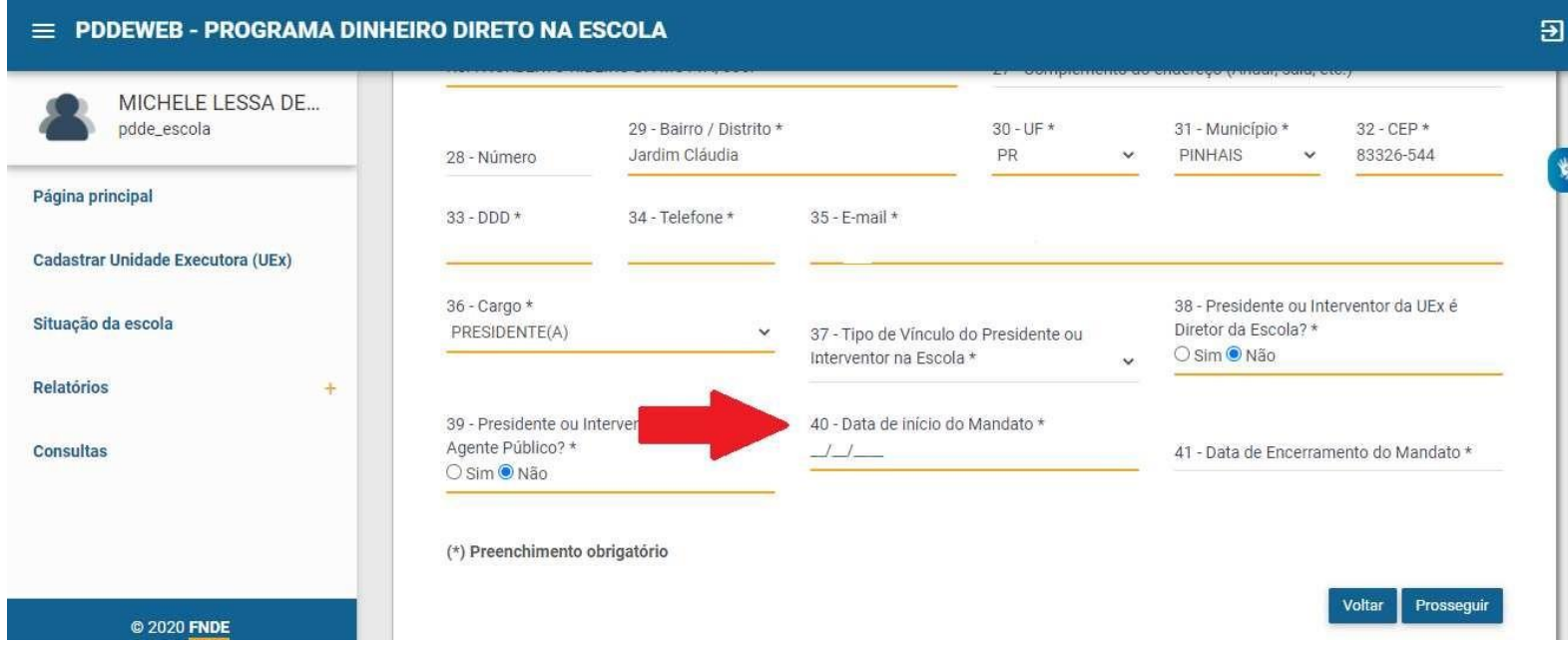

Surgirá o Bloco 4 (Escolas Vinculadas à Unidade Executora Própria - UEx).

Se há um **consórcio** entre escolas para receber os recursos do PDDE, informe todas as escolas vinculadas à UEx.

Além disso, é nesta parte que é informado o **percentual de recursos** destinado a **custeio** e o percentual para **capital**.

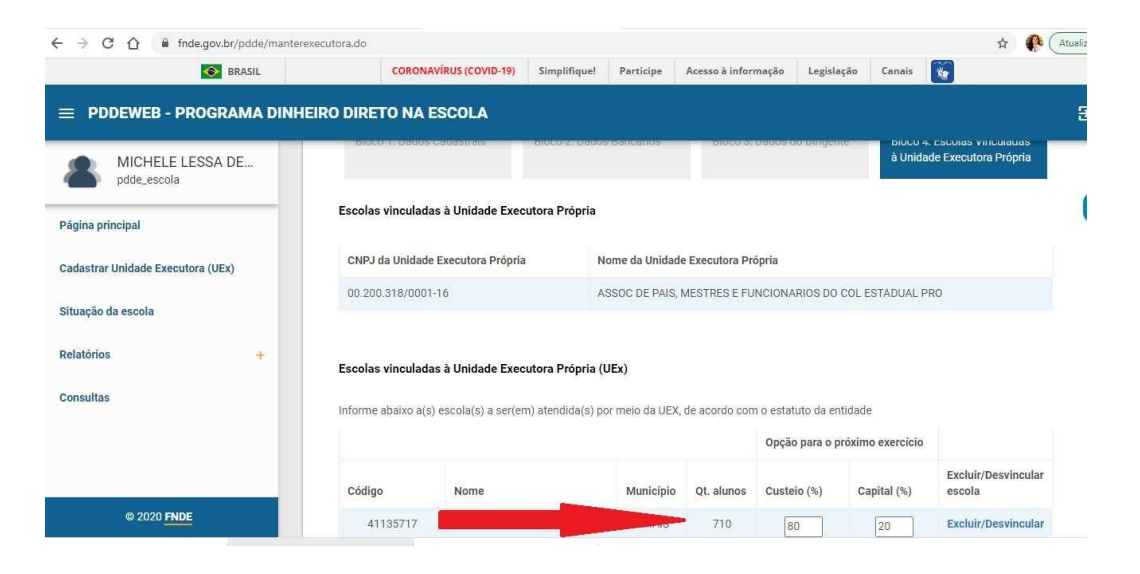

**Importante:** Em caso de inclusão de escola no CNPJ *em que já exista escola vinculada*, será necessário solicitar esse procedimento ao setor do FNDE responsável por essa vinculação, por meio do e-mail : [pdde@fnde.gov.br](mailto:pdde@fnde.gov.br) , com o assunto: Vinculação de escola em consórcio. Encaminhar, em anexo, a ata de vinculação da escola ao CNPJ.

Ao final do preenchimento do Bloco 4, lembre de clicar em "**Salvar**"

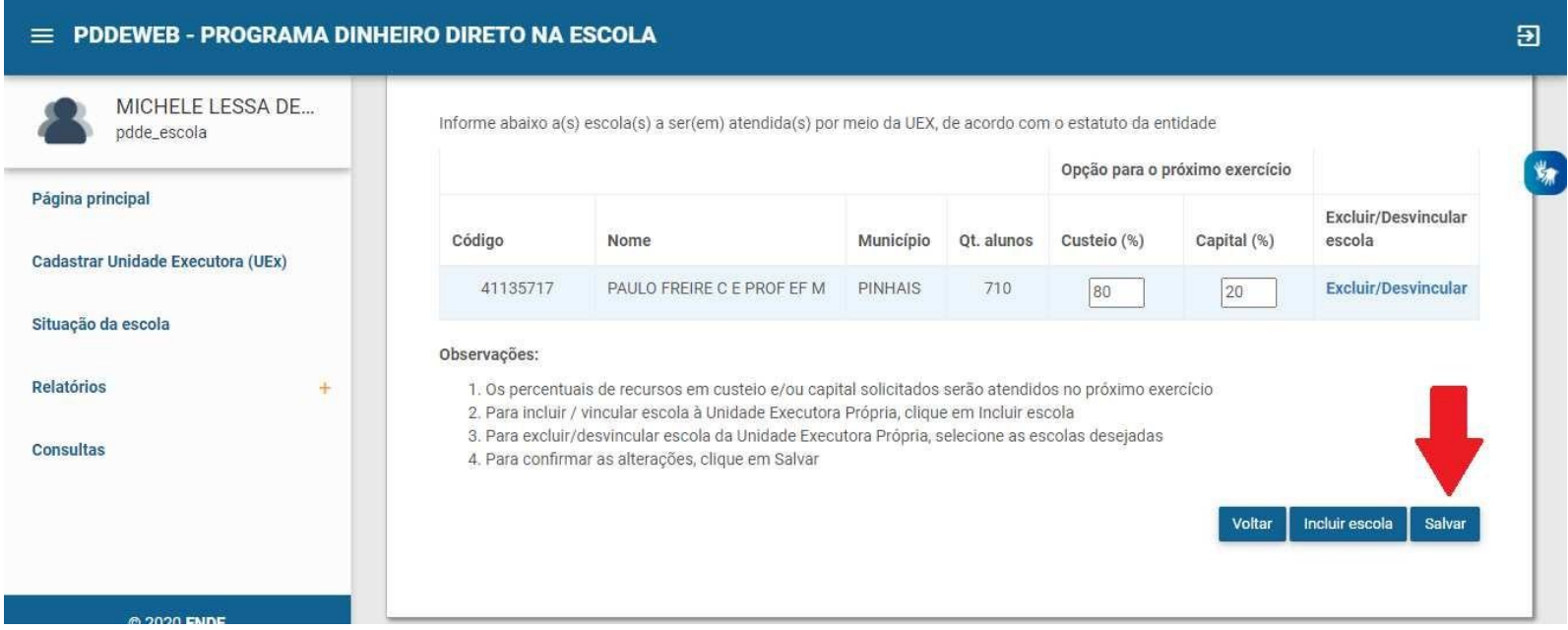

Caso precise, vá no bloco 1 e clique em "**Vizualizar documento**" para confirmar os dados preenchidos:

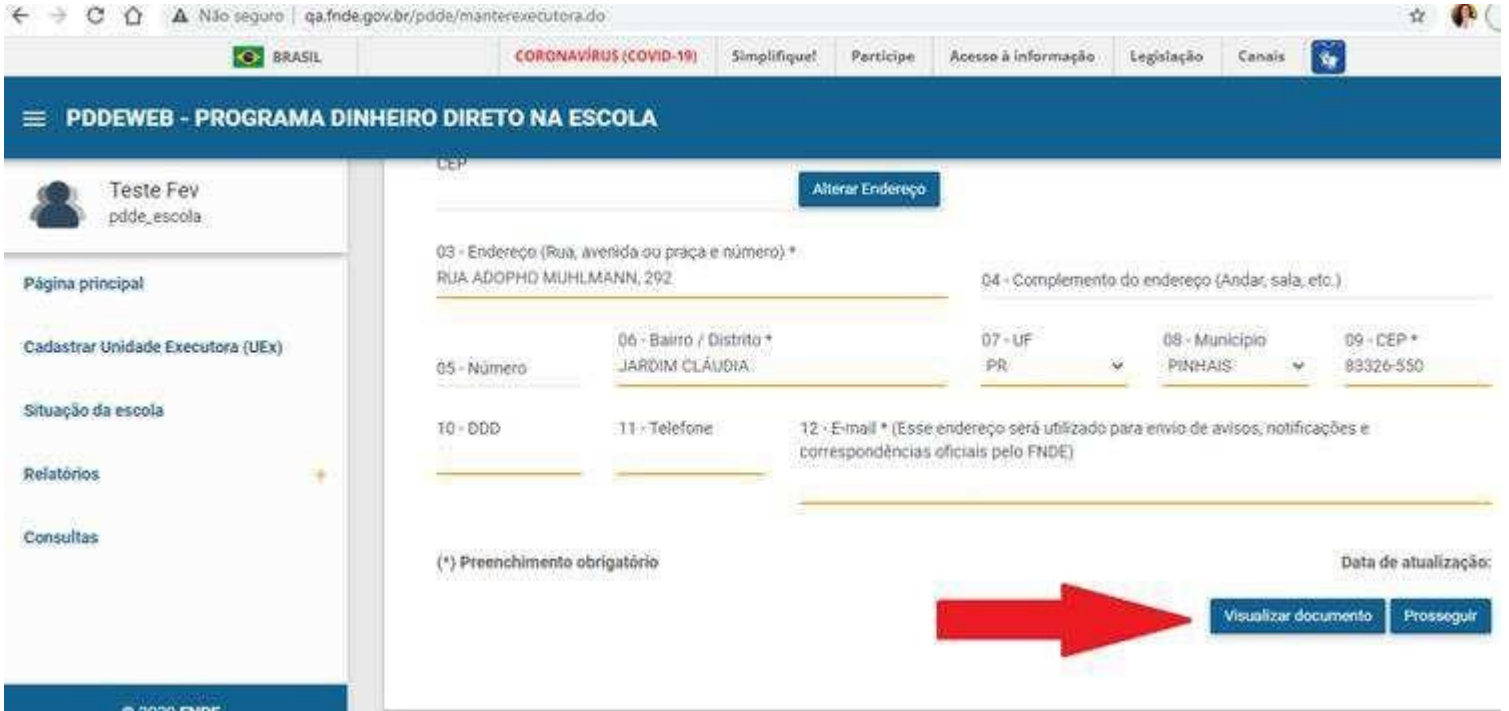

**IMPORTANTE: mantenha esses dados atualizados. Isso é fundamental para que o FNDE repasse os recursos para a conta certa e consiga entrar em contato com a escola ou Secretaria!**

### Em caso de dúvidas:

Acompanhe o site do FNDE:

<http://www.fnde.gov.br/programas/pdde/area-para-gestores/atualizacao-cadastral>

Ou ligue 0800 61 61 61

**Ou envie um e-mail para: pdde@fnde.gov.** 

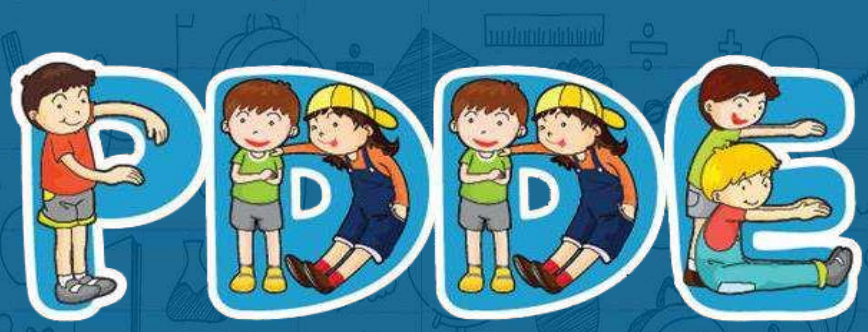

Programa Dinheiro Direto na Escola